## **Configuring Spotinst**

Configuring Spotinst for single sign-on (SSO) enables administrators to manage users of Citrix ADC. Users can securely log on Spotinst by using the enterprise credentials.

## **Prerequisite**

Browser Requirements: Internet Explorer 11 and above

## **To configure Stopinst for SSO by using SAML:**

- 1. In a browser, typ[e https://spotinst.com](https://spotinst.com/) and press **Enter**.
- 2. On the home page, click **Go to Console**.

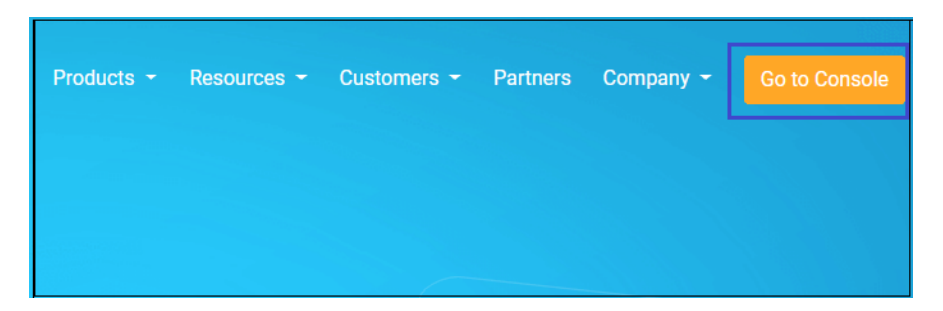

3. Log on to the Spotinst with your admin credentials (**username** and **password**), and click **SIGN IN**.

Citrix Gateway

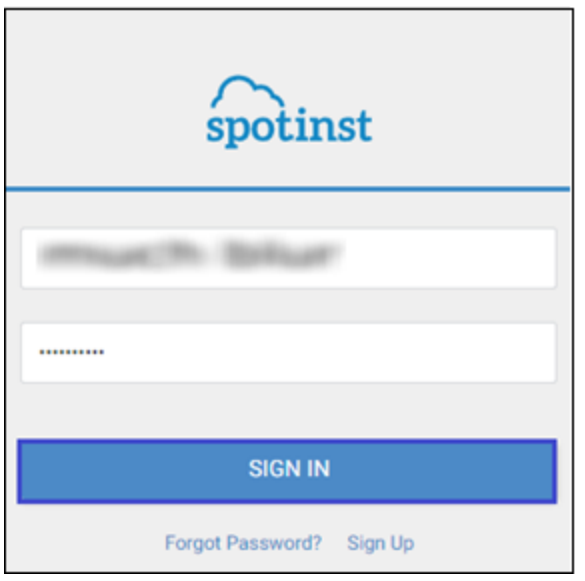

4. To create Single Sign-On Endpoint, click the **Account** menu that is present at the top-right corner of the screen, and select **Settings.**

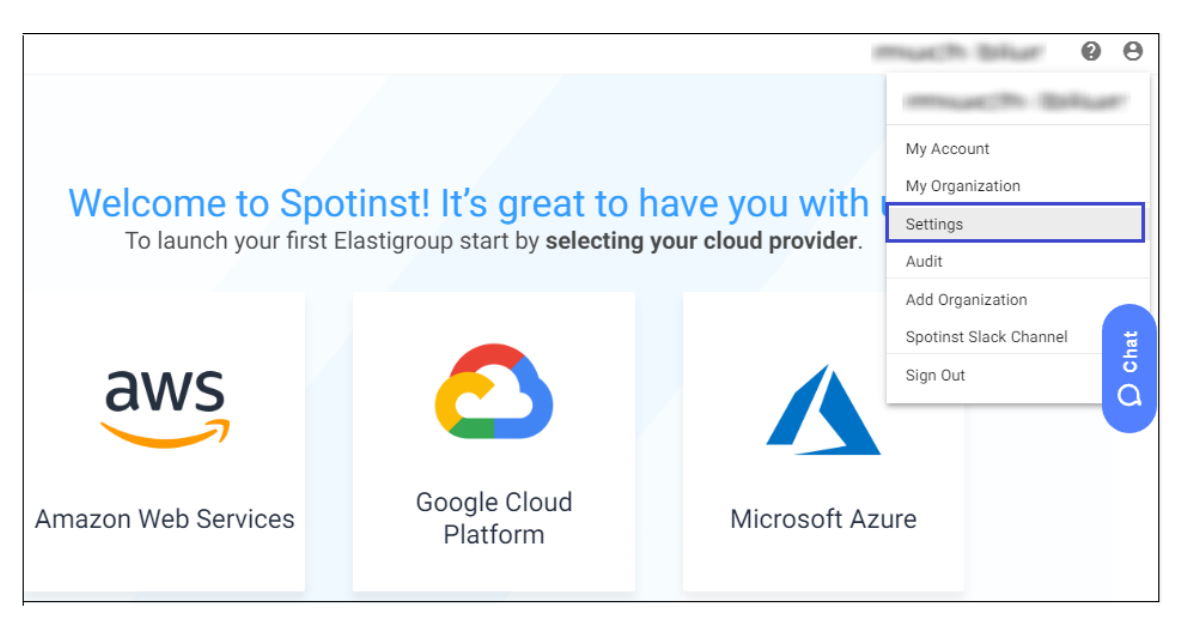

- 5. Click the **SECURITY** tab that is present in the main menu.
- 6. In the left panel, click **Identity Providers**.

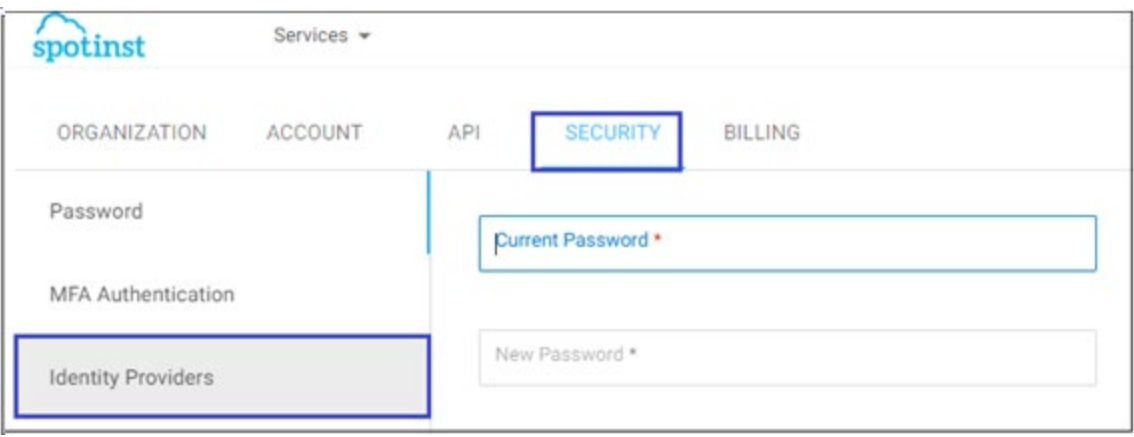

7. To create **Single Sign-On Endpoint**, enter the values for the following fields:

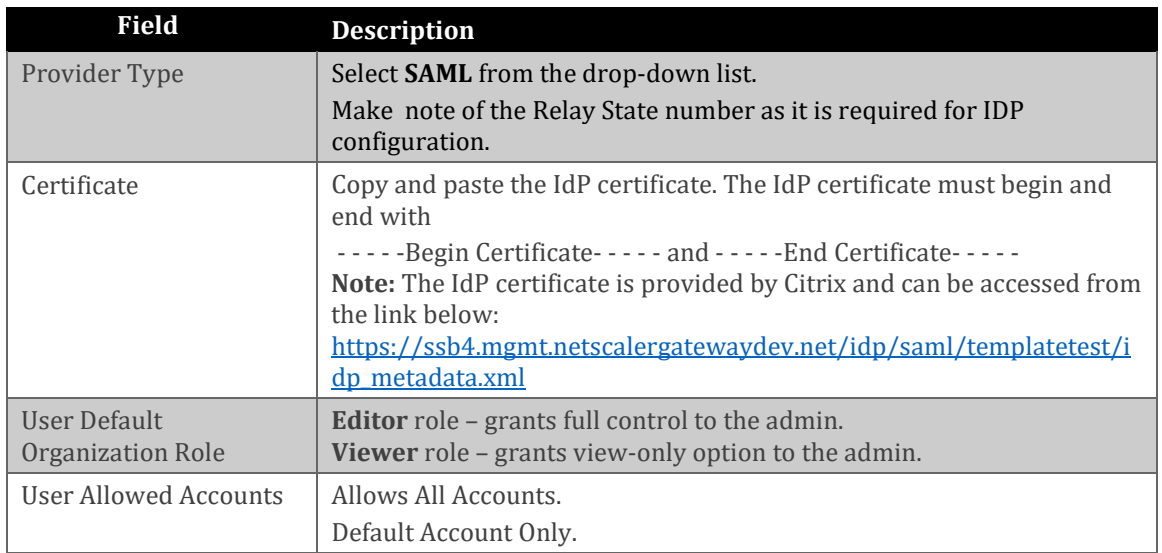

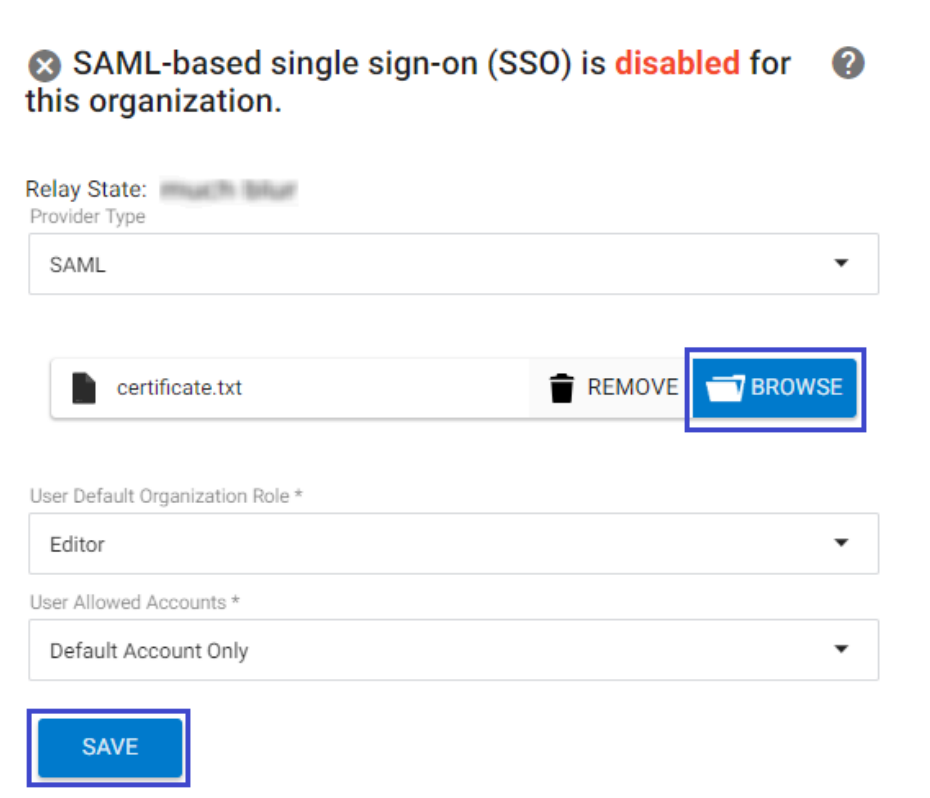

8. Finally, click **Save.**